# EMBASE 104 REFINING SEARCH RESULTS

### GETTING THE MOST RELEVANT ANSWERS QUICKLY

This is the fourth in our series of guides to Embase. It shows you how to refine your search results and find the most relevant information quickly, even when you have a very large result set. You will learn about the Embase results filters. You'll also see how easy it is to combine searches to identify common records between them and edit searches to re-run them with different parameters.

#### Filters

Embase has seventeen filter categories. They are at the left of your search results page. Click 'Expand' to expand all of the filter categories to see which filters might be relevant for your search. Click any one header to see the filters for that category. The filters lists only include items that are relevant for your result set and are scrollable. Simply click the checkbox for your chosen filters and click 'Apply'.

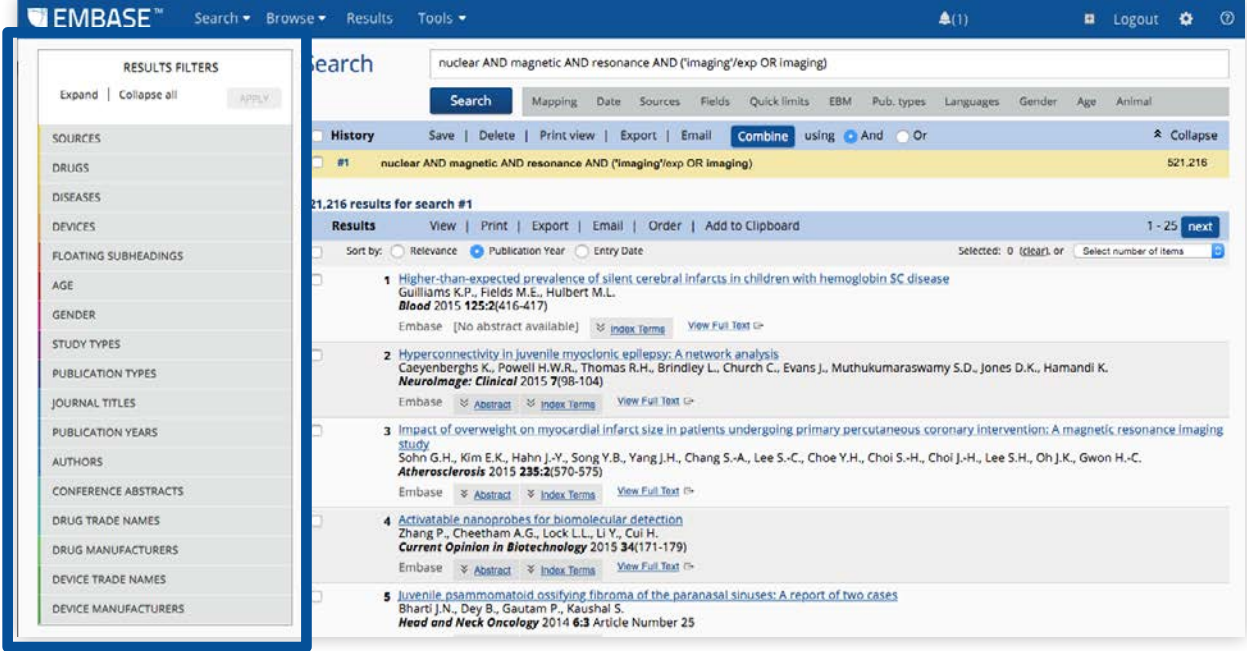

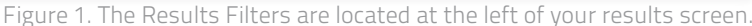

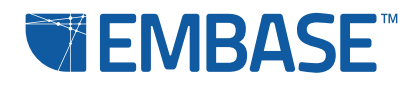

| <b>RESULTS FILTERS</b>      |                         |
|-----------------------------|-------------------------|
| Expand   Collapse all       | <b>APPLY</b>            |
| <b>SOURCES</b>              | 1                       |
| <b>DRUGS</b>                | $\overline{2}$          |
| <b>DISEASES</b>             | $\overline{\mathbf{3}}$ |
| <b>DEVICES</b>              | 4                       |
| <b>FLOATING SUBHEADINGS</b> | 5                       |
| <b>AGE</b>                  | 6                       |
| <b>GENDER</b>               | $\overline{7}$          |
| <b>STUDY TYPES</b>          | 8                       |
| <b>PUBLICATION TYPES</b>    | 9                       |
| <b>JOURNAL TITLES</b>       | 10                      |
| <b>PUBLICATION YEARS</b>    | 11                      |
| <b>AUTHORS</b>              | 12                      |
| <b>CONFERENCE ABSTRACTS</b> | 13                      |
| <b>DRUG TRADE NAMES</b>     | 14                      |
| <b>DRUG MANUFACTURERS</b>   | 15                      |
| <b>DEVICE TRADE NAMES</b>   | 16                      |
| <b>DEVICE MANUFACTURERS</b> | 17                      |

Figure 2. The Results Filters categories in Embase.

- **1** Limit your selection to records that are only in Embase, in both Embase and MEDLINE® (indexed by Embase) or in both Embase and MEDLINE (Indexed by MEDLINE and mapped to Emtree)
- 2 Limit your selection to records that mention specific or unclassified drugs and media.
- **3** Limit your selection to records that mention specific diseases, conditions and reactions.
- 4 Limit your selection to records that mention specific or unclassified medical devices.
- 5 Limit your selection to records that fall under specific categories, such as 'epidemiology', 'clinical trial', 'drug comparison' and 'prevention'.
- **6** Limit your selection to records focused on particular subject age categories.
- **7** Limit your selection to records focused on male or female subjects.
- 8 Limit your selection to records on specific study types, such as retrospective studies, major clinical studies and human studies.
- **9** Limit your selection to records from specific publication types, such as conference abstracts, notes, editorials and articles in press.
- 10 Limit your selection to records from specific journals.
- 11 Limit your selection to records from specific publication years.
- **12** Limit your selection to records by specific authors (note: if two authors have the same family name and first initial, records by both will be retrieved).
- **13** Limit your selection to records from specific conference abstracts.
- **14** Limit your selection to records that mention specific drugs by their trade name.
- **15** Limit your selection to records that mention specific drug manufacturers by name.
- **16** Limit your selection to records that mention specific medical devices by their trade name.
- **17** Limit your selection to records that mention specific medical device manufacturers by name.

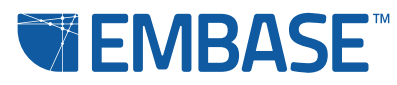

You can apply multiple filters at once or apply them one by one. When you apply them individually, the number of records that will be retrieved by applying any additional filters is adjusted.

It is also possible to export filter sets by clicking 'Export' at the bottom of a given category. You can export up to 2000 filters at a time. For example after a Disease Search, you could export the 'DRUGS' or 'DEVICES' filter set and see the top 2000 drugs or medical devices mentioned in papers on that disease. This is useful for competitive analyses and systematic reviews.

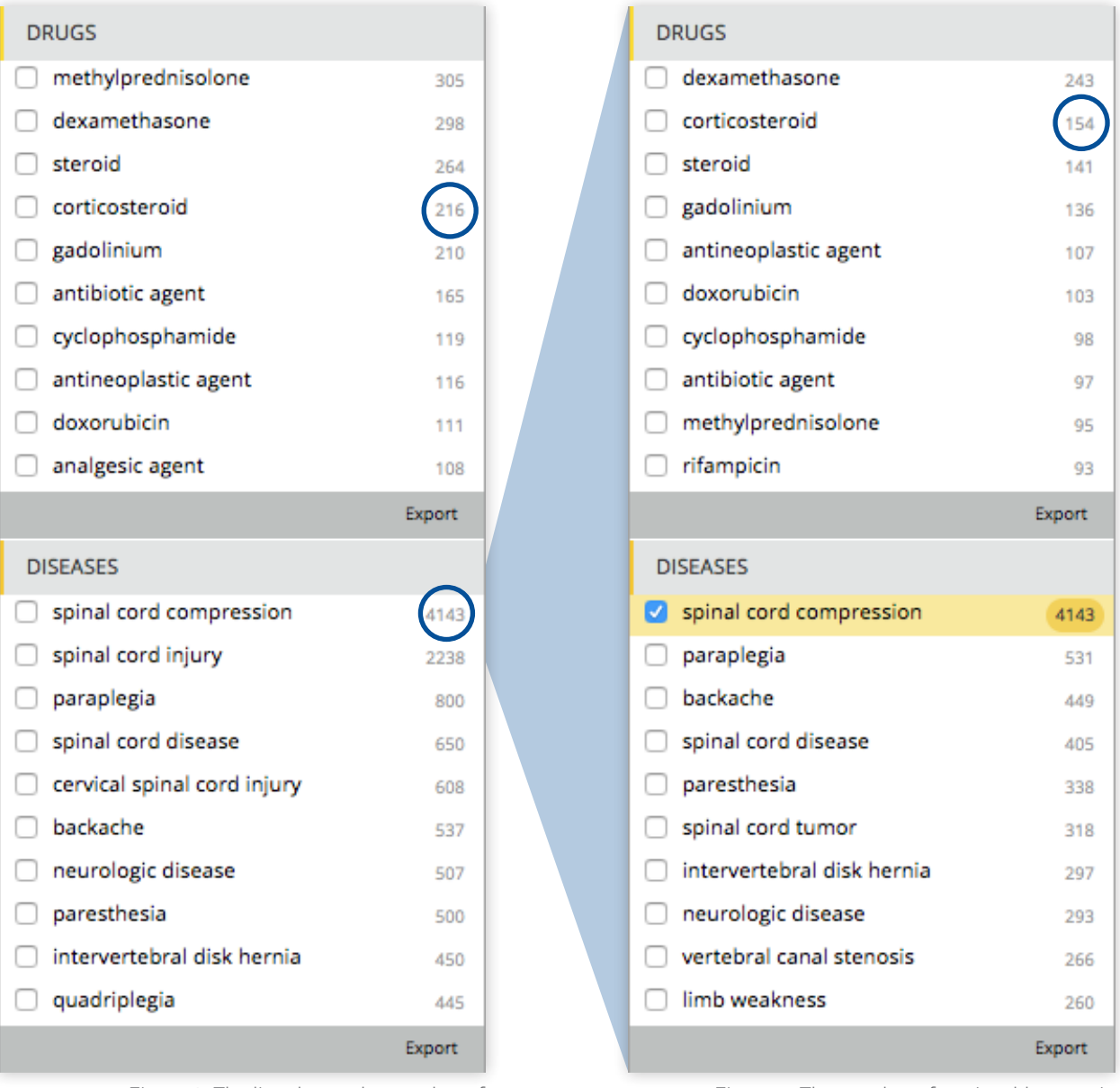

Figure 3. The list shows the number of retrievable records for a given filter.

Figure 4. The number of retrievable records adjusts with each filter applied.

#### Your search history

At the top of the Results Screen, above the results for the current search, you will see the list of search results from this session in order. They are shown from the most recent at the top to the first at the bottom. This is your History. To go back to a previous search, click on it. You can also use your History to combine and edit searches.

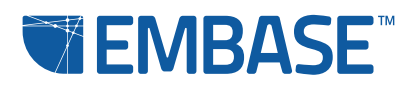

#### Combining searches

All searches in your History are represented by set numbers (e.g., #1, #2, #3). These set numbers can be used to combine searches, making possible a 'building-block' approach to searching. You have two options for doing this.

Select the checkboxes of the searches to be combined. Select either 'AND' (meaning the words or phrases from all the selected searches must be present in the record) or 'OR' (meaning the words or phrases from at least one of the selected searches must be present in the record) and click 'Combine'.

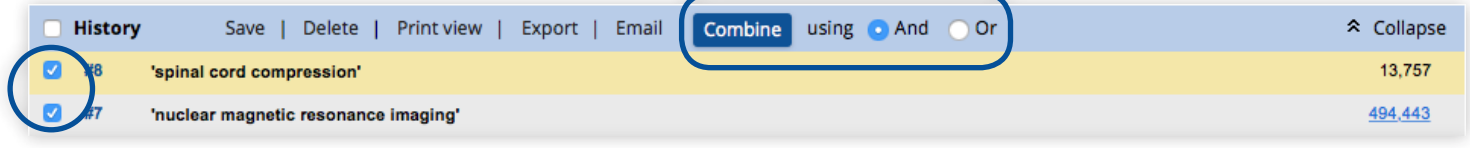

Figure 5. Combine searches using the checkboxes from your search history list.

You can also use the search bar to create combined searches with other Boolean operators. Simply type the search number with a hashtag and the appropriate search numbers and operators. For more information on Boolean operators, visit Embase Help.

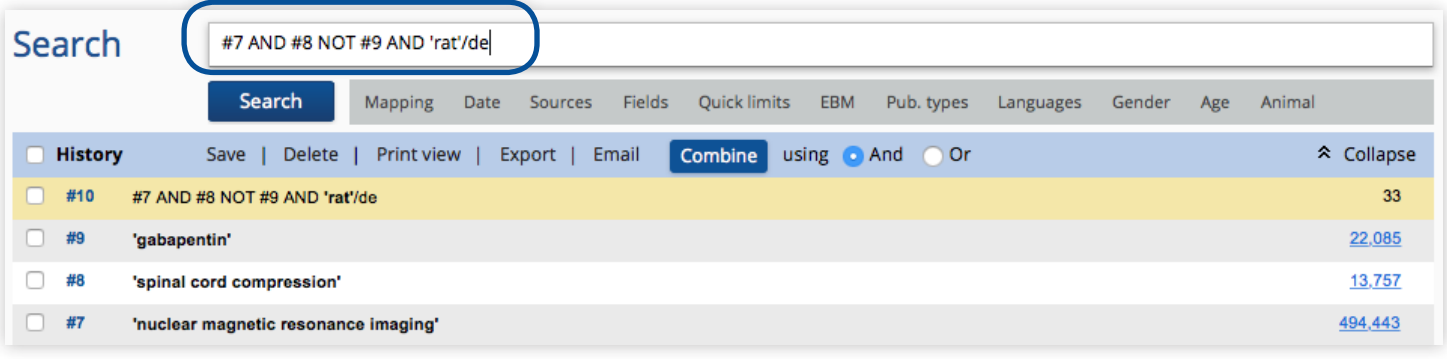

Figure 6. Construct combined searches using the numbers from your history list and Boolean operators.

Note: The search field on the results page is not equivalent to Quick Search. If you perform a search with Quick Search and repeat it here, you will not receive the same results because "Search as broadly as possible" is not checked by default.

To perform an explosion search with this form, select "Mapping" and then check "Search as broadly as possible".

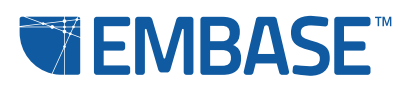

#### Editing searches

There are two options for editing searches.

If you want to perform a basic edit on a search from your history, mouse over it. At the right of the screen you will see the option 'Edit'. When you click this, a search input field appears populated with the parameters of your search. You can type your edits and then test them by clicking 'Test'. If there are any issues with the new parameters, you will receive an error message. If they are all correct, you will be given the options to accept the edits and update your search; cancel the edits; or make further edits.

Note that this option permanently changes the parameters of this search rather than creating a new search.

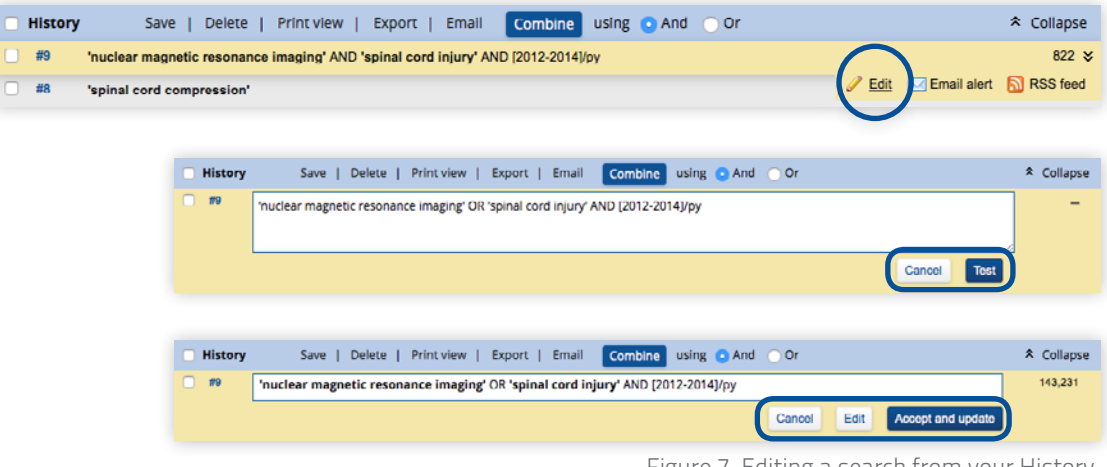

Figure 7. Editing a search from your History.

If you want to perform extensive edits to the parameters of a search, select it and the parameters will appear in the search bar at the top of the page. You can apply field limits and change the Boolean operators as with an Advanced, Drug, Disease or Device Search. The options that appear will depend on the type of search you last ran.

Note that this option creates a new search.

#### Go to Embase Help for more information on refining your results

You'll find it by clicking on the question mark icon at the top right of any Embase page. Embase Help also has information about our Embase webinar series. These webinars will give you more detailed tips on search results and filters.

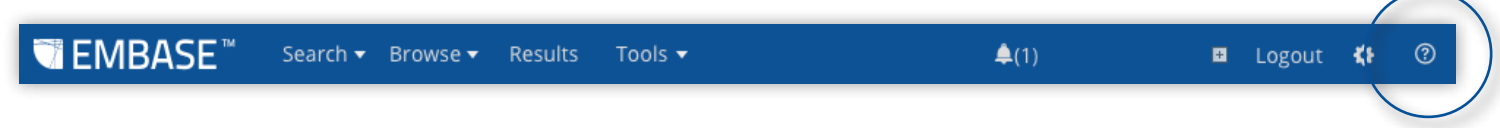

Figure 8. Click the question mark icon to open Embase Help.

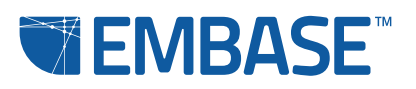